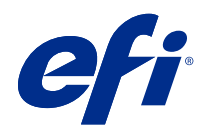

# Fiery VUE

© 2019 Electronics For Imaging, Inc. La información de esta publicación está cubierta por los Avisos legales para este producto.

## Contenido

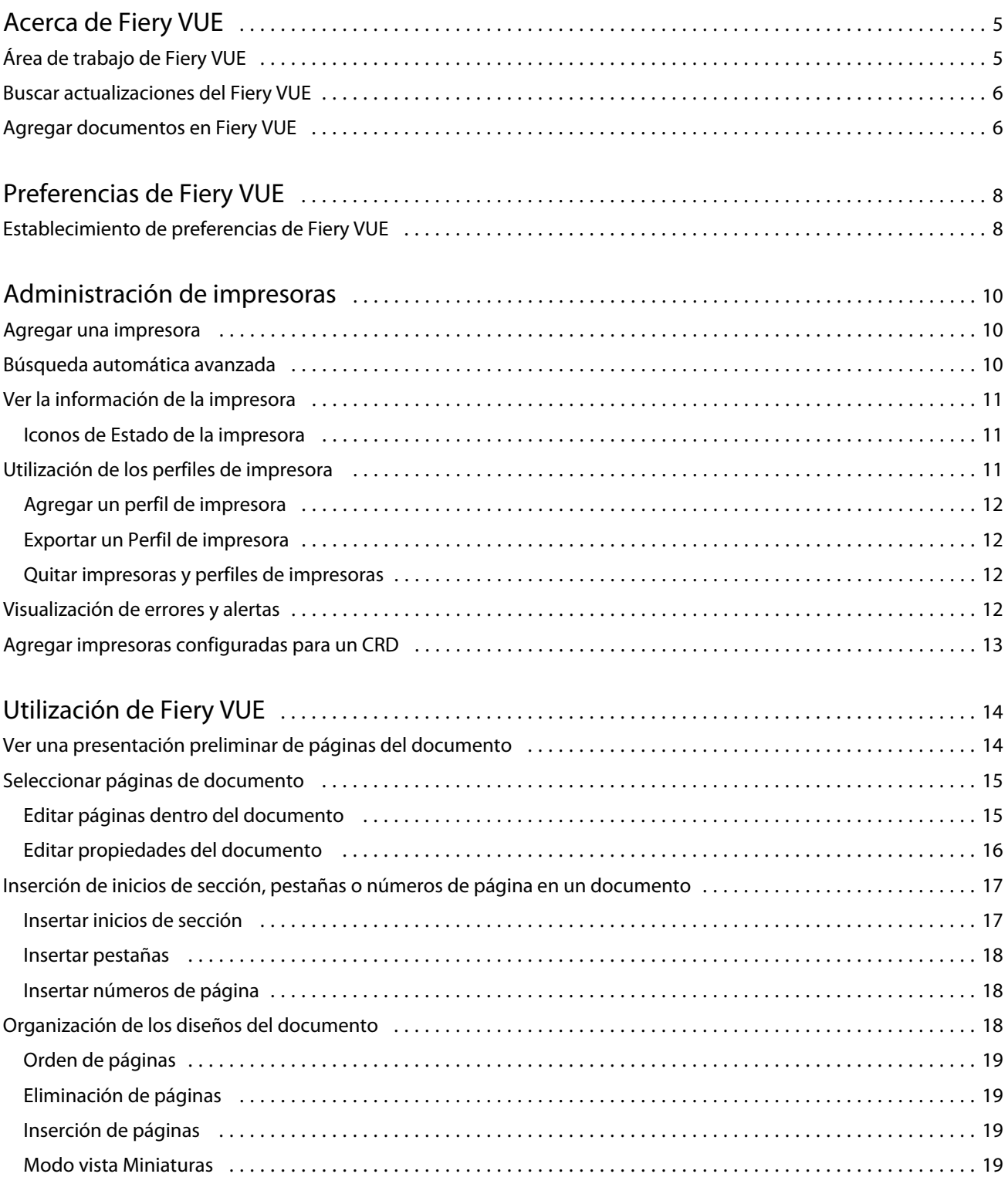

#### Fiery VUE Contenido 4

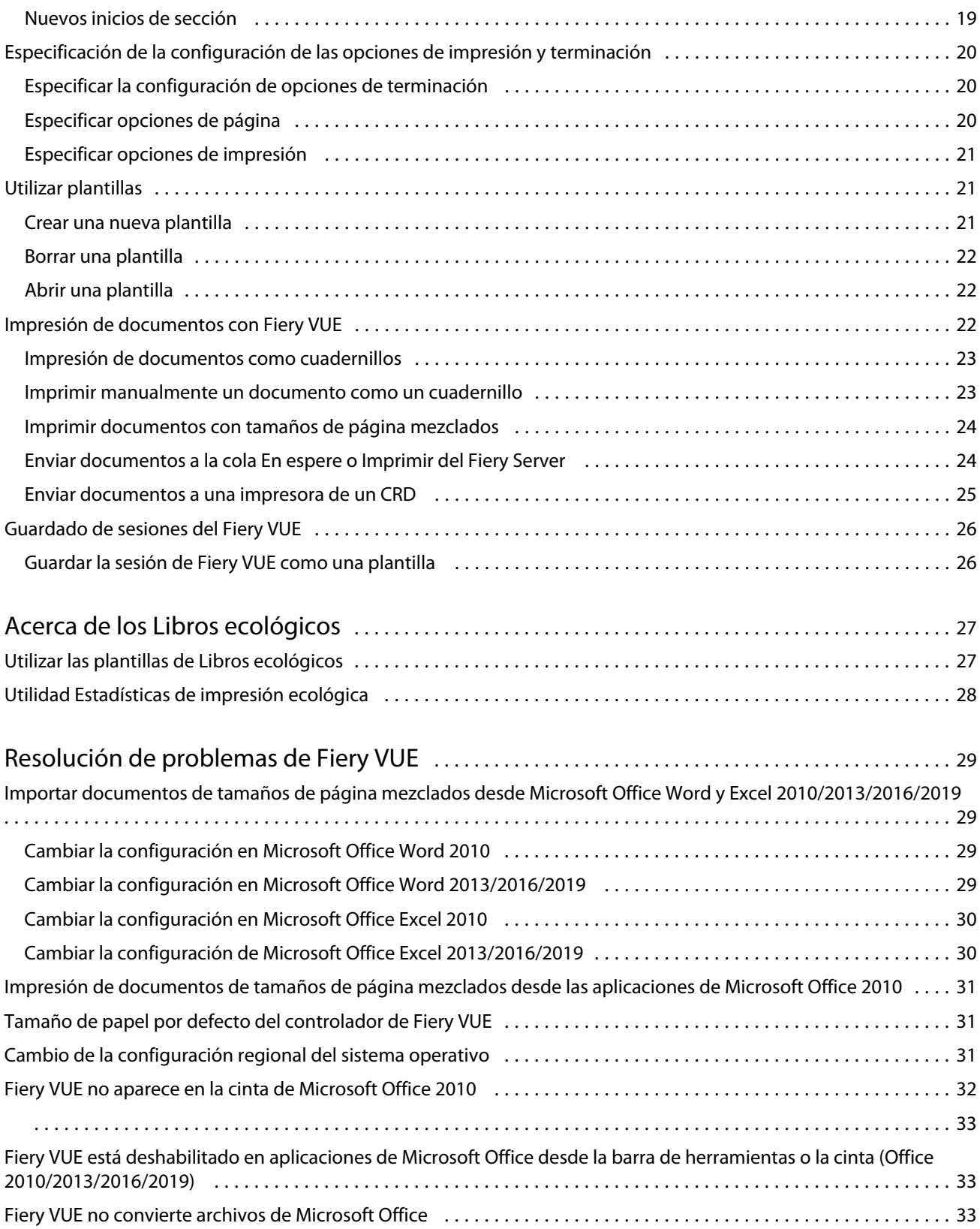

## <span id="page-4-0"></span>Acerca de Fiery VUE

Fiery VUE es una aplicación de publicación de oficina que proporciona a los usuarios un espacio de trabajo visual tridimensional para preparar e imprimir documentos en una impresora Fiery driven.

Fiery VUE es una aplicación cliente que se ejecuta en equipos cliente Windows y que envía los datos de impresión a una impresora Fiery driven. Los datos de impresión se encriptan y se protegen para que solo se puedan imprimir en una impresora certificada.

Los flujos de trabajo son específicos de la impresora seleccionada por el usuario y solo están disponibles las opciones de impresión y terminación de dicha impresora.

La aplicación Fiery VUE puede ejecutarse en las versiones de 32 bits y 64 bits de los sistemas operativos de Windows siguientes:

- **•** Windows 7
- **•** Windows 8.1
- **•** Windows 10
- **•** Windows Server 2012
- **•** Windows Server 2012 R2
- **•** Windows Server 2016
- **•** Windows Server 2019

#### **Nota:**

Fiery VUE es compatible con Microsoft Office 2010/2013/2016/2019.

Fiery VUE es compatible con los siguientes tipos de archivos nativos:

**•** Adobe Acrobat (.pdf)

**Nota:** Los archivos de Adobe Acrobat con compresión JBIG2 no son compatibles.

- **•** Microsoft Excel 2010 (14.0 o posterior), 2013 (15.0 o posterior), 2016, 2019 (.xls y.xlsx)
- **•** Microsoft Word 2010 (14.0 o posterior), 2013 (15.0 o posterior), 2016, 2019 (.doc y.docx)
- **•** Microsoft PowerPoint 2010 (14.0 o posterior), 2013 (15.0 o posterior), 2016, 2019 (.ppt y. ptx)
- **•** PostScript (solo de las aplicaciones compatibles) (.ps)

## Área de trabajo de Fiery VUE

En la ventana principal, puede entrar en las características utilizadas más frecuentemente. Puede personalizar la apariencia de la ventana principal contrayendo o ampliando los paneles y las colas.

<span id="page-5-0"></span>La ventana principal de Fiery VUE incluye los siguientes componentes:

- **•** Menús principales: Proporcionan los comandos necesarios para preparar e imprimir los documentos.
- **•** Panel Páginas: Muestra las páginas o las miniaturas de página dentro de una lista separada por los títulos de nombre de archivo. El panel Páginas sólo está disponible en el modo Vista de terminados.
- **•** Panel Presentación preliminar de impresión: Muestra las páginas actuales del documento.
- **•** Panel Herramientas: Muestra la impresora seleccionada, junto con las opciones de impresión y terminación aplicables.
- **•** Panel de navegación: Muestra los botones de navegación de página Primera, Anterior, Siguiente y Última. El panel de navegación sólo está disponible en el modo Vista de terminados. Al ampliar el panel Navegación, encontrará información pertinente acerca del documento seleccionado, como: nombre de documento, tipo de documento y fecha en la que se editó por última vez el documento.
- **•** Barra de estado: Muestra los botones de Cambiar vista para cambiar entre la vista Terminados ( $\Box$ ) y vista

Miniaturas (  $\frac{1}{100}$  ), los botones de Ajustar a ventana ( $\pm$ ) para ajustar las páginas del documento para que se ajusten dentro del panel Presentación preliminar de impresión y la herramienta Zoom . Muestra el nombre de la impresora conectada.

**•** Rango de impresión: Haga clic en el botón Rango de impresión para cambiar ente la impresión de todos los

documentos (**) Internal intervento seleccionados** (

## Buscar actualizaciones del Fiery VUE

Puede comprobar si hay actualizaciones de Fiery VUE en cualquier momento mientras está abierta la aplicación Fiery VUE.

Si hay disponible una actualización, se le pedirá que descargue e instale la actualización. El Fiery VUE Updater requiere que cierre todas las sesiones abiertas de Microsoft Office Excel, PowerPoint, y Word, Microsoft Outlook, y Fiery VUE para poder instalar la actualización.

Hay algunas aplicaciones que utilizan Microsoft Office, por lo que es posible que el instalador le pida que cierre aplicaciones específicas durante la instalación de la actualización.

**•** Haga clic en Ayuda > Buscar actualizaciones.

La próxima vez que se inicie Fiery VUE, estará utilizando la versión más reciente.

## Agregar documentos en Fiery VUE

Una vez que se ha iniciado Fiery VUE como una aplicación independiente o desde la aplicación de Microsoft Office, puede importar documentos y aplicar las opciones de impresión y terminación para la impresora seleccionada.

Los tipos de archivo admitidos que pueden importarse son .doc, .docx, .pdf, .ppt, .pptx, .ps, .xls, y .xlsx.

- **•** Para agregar documentos en Fiery VUE, realice una de las siguientes acciones:
	- **•** Haga clic en el botón Agregar archivo(s) en el panel Presentación preliminar de impresión para abrir el cuadro de diálogo Agregar archivos, seleccione el documento y haga clic en Abrir.
	- **•** Haga clic en Archivo > Agregar archivos para abrir el cuadro de diálogo Agregar archivos, seleccione el documento y a continuación, haga clic en Abrir.
	- **•** Arrastre los archivos desde su escritorio de Windows o la ventana de Explorador de Windows a una sesión abierta de Fiery VUE.

## <span id="page-7-0"></span>Preferencias de Fiery VUE

Puede especificar las preferencias del cliente para las opciones y la vista inicial del documento. Los cambios en la configuración de preferencias tendrán efecto cuando se abra una nueva sesión de Fiery VUE.

## Establecimiento de preferencias de Fiery VUE

Puede definir las preferencias para Fiery VUE de forma global. Defina las preferencias de Fiery VUE para controlar la configuración de la aplicación, como, por ejemplo, el diseño de las páginas o cuándo se deben buscar actualizaciones de software.

- **1** Haga clic en Editar > Preferencias para abrir el cuadro de diálogo Preferencias.
- **2** Especifique las preferencias que desee.
	- **•** Opciones de documentos: Imprimir en ambas caras: Seleccione esta opción para imprimir en ambas caras de la página o desactive la opción para imprimir a una sola cara.

Cuando la opción Imprimir en ambas caras está seleccionada, especifique uno de los siguientes bordes de encuadernación:

- **•** Voltear páginas hacia la izquierda: Seleccione esta opción para que el lomo del cuadernillo esté en el borde izquierdo de las páginas del documento.
- **•** Voltear páginas hacia arriba: Seleccione esta opción para que el lomo del cuadernillo esté en el borde superior de las páginas del documento.
- **•** Ajustar al área imprimible: Seleccione esta opción para imprimir las páginas de documento para ajustar los márgenes de la impresora controlada mediante Fiery, para garantizar que el texto y los gráficos no se recorten.
- **•** Vista inicial: Especifique si la vista inicial debe mostrar miniaturas o un libro terminado.
- **•** Reproducción: Modo de reproducción: Especifique el sistema de reproducción por defecto que se va a utilizar para el estilo de reproducción de páginas; Auto, DirectX, OpenGL o Software.

La opción le permite elegir entre utilizar el hardware de vídeo del sistema, que proporcionará un mejor rendimiento (DirectX, OpenGL) u optar por los requisitos mínimos para Fiery VUE, que es la opción compatible con sistemas que no tienen un sistema de vídeo fiable. Se recomienda seleccionar la opción Auto.

**•** Idioma: Especifique el idioma para la interfaz de la aplicación Fiery VUE.

**Nota:** Si no selecciona un idioma para la interfaz, Fiery VUE utilizará por omisión el idioma actual del equipo en el que esté instalado.

- **•** Habilitar Complementos para Office: Permita que Fiery VUE pueda detectar la versión de Microsoft Office instalada en el equipo, o bien seleccione la versión de Microsoft Office que se va a utilizar. El complemento de Fiery VUE se muestra en la barra de herramientas o en la cinta (Office 2010/2013/2016/2019).
- **•** Buscar actualizaciones: Especifique cuándo la aplicación Fiery VUE debe buscar actualizaciones: nunca, todas las semanas o todos los meses.
- **3** Haga clic en Rest. todo a val. fáb. omis. para volver a los valores de preferencias por omisión.
- **4** Haga clic en Aceptar para aplicar los cambios de configuración a las nuevas sesiones de Fiery VUE y cerrar el cuadro de diálogo Preferencias.

Debe iniciar una nueva sesión de Fiery VUE para activar los cambios realizados en Preferencias.

## <span id="page-9-0"></span>Administración de impresoras

Antes de agregar una impresora, asegúrese de que sabe el nombre DNS o la dirección IP, o el rango de direcciones IP en el que buscar una impresora con controlador Fiery.

Si introduce un rango de direcciones IP para la búsqueda, se muestra una lista con las impresoras encontradas dentro del criterio de búsqueda. Seleccione una impresora de la lista.

Si se conecta a la impresora mediante su dirección IP o nombre DNS, la dirección IP o nombre DNS se muestra en la Barra de estado.

Después de agregar una impresora, puede visualizar información acerca de ella, como por ejemplo, los niveles de estado de consumibles, terminación y capacidades de impresión de tamaños de página mezclados.

## Agregar una impresora

Antes de agregar una impresora, asegúrese de que sabe el nombre DNS o la dirección IP de la impresora. Si no sabe el nombre DNS o la dirección IP, puede utilizar la función Búsqueda automática avanzada para buscar una impresora disponible.

- **1** Haga clic en Impresora > Administrar impresoras y a continuación, haga clic en Agregar para mostrar el cuadro de diálogo Conectar a impresora.
- **2** Introduzca la dirección IP o el nombre DNS de la impresora en el campo Introduzca el nombre o la dirección IP de una impresora y haga clic en Siguiente para agregarla a la lista de impresoras.

## Búsqueda automática avanzada

Si no sabe el nombre DNS o la dirección IP específicos de una impresora, puede buscar mediante rangos.

- **1** En el cuadro de diálogo Conectar a impresora, haga clic en la flecha de expandir Búsqueda para mostrar las opciones de búsqueda.
- **2** Seleccione un Tipo de búsqueda.
	- **•** Detección automática, busca todas las impresoras disponibles en la red.
	- **•** Avanzada permite especificar el rango de direcciones IP que desea buscar mediante los campos De y A.
- **3** Haga clic en Buscar.

Se muestran las impresoras disponibles que coinciden con los criterios de búsqueda. Las impresoras con

controlador Fiery se muestran con un icono  $\overline{r_{\text{crys}}^2}$ 

<span id="page-10-0"></span>**4** Seleccione la impresora en la lista de resultados y haga clic en Siguiente para agregarla a la lista de impresoras.

## Ver la información de la impresora

El cuadro de diálogo Administrar impresoras proporciona una instantánea de la información de impresora de la impresora seleccionada.

Se muestra la siguiente información general acerca de la impresora:

- **•** Dirección IP o nombre DNS de la impresora
- **•** Capacidades de terminación, como taladrado, engrapado, cuadernillos e impresión en tamaños de página mezclados
- **•** Consumibles (niveles actuales de bandejas de papel y tóner)
- **1** Haga clic en Impresora > Administrar impresoras.
- **2** Seleccione una impresora de la lista de impresoras.
- **3** Haga clic en Aceptar para cerrar el cuadro de diálogo Administrar impresoras.

#### **Iconos de Estado de la impresora**

El botón Imprimir del panel Herramientas tiene tres indicadores de estado.

Los indicadores de estado de impresión son los siguientes:

**•** La impresora está preparada para imprimir.

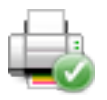

**•** La impresora procesó e imprimió la sesión de Fiery VUE con una advertencia, por ejemplo, los niveles de tóner son bajos.

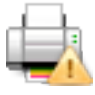

**•** La impresora ha detectado un error al procesar o imprimir la sesión de Fiery VUE.

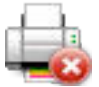

Puede ver el estado del trabajo de impresión moviendo el cursor sobre el botón Imprimir.

### Utilización de los perfiles de impresora

Un perfil de impresora es un archivo que describe las capacidades de una impresora.

<span id="page-11-0"></span>Puede intercambiar perfiles (exportar/importar) de forma que otro usuario pueda crear documentos sin necesidad de tener acceso a la impresora física. Esto le permite compartir un documento con otros usuarios y estar seguro de que podrán imprimirlo exactamente como usted lo diseñó para la impresión.

Todas las opciones específicas del terminador en el panel Herramientas dependen del Perfil de impresora. Si el Perfil de impresora se selecciona como la impresora activa, el botón Imprimir se convierte en el botón Guardar en el panel Herramientas que abre el cuadro de diálogo Guardar sesión. Esto permite a otro usuario guardar el trabajo antes de imprimirlo.

#### **Agregar un perfil de impresora**

Puede agregar perfiles de impresora a Fiery VUE con la opción Administrar impresoras.

- **1** Haga clic en Impresora > Administrar impresoras y a continuación, haga clic en Importar para mostrar el cuadro de diálogo Importar perfil de impresora.
- **2** Seleccione un Perfil de impresora y haga clic en Abrir para agregarlo a la lista de impresoras.

Los perfiles de impresora tienen la extensión de archivo .ppv.

#### **Exportar un Perfil de impresora**

Puede exportar perfiles de impresora de otros usuarios con la opción Administrar impresoras.

- **1** Haga clic en Impresora > Administrar impresoras y a continuación haga clic en Exportar para mostrar el cuadro de diálogo Exportar perfil de impresora.
- **2** Vaya a la ubicación de destino, introduzca un nombre de archivo para el perfil de impresora y a continuación, haga clic en Guardar.

Los perfiles de impresora tienen la extensión de archivo .ppv. Puede compartir el archivo .ppv resultante con otro usuario enviándolo por correo electrónico, almacenándolo en una unidad USB o guardándolo en un directorio compartido de la red.

#### **Quitar impresoras y perfiles de impresoras**

Puede quitar impresoras y perfiles de impresora que no se utilicen de la lista Nombre de la impresora mediante la opción Administrar impresoras.

**Nota:** Un perfil de impresora sólo puede eliminarse si no se está utilizando. El botón Eliminar no está disponible si el perfil de la impresora se está utilizando.

- **1** Haga clic en Impresora > Administrar impresoras.
- **2** Seleccione una impresora o un perfil de impresora de la lista de impresoras y a continuación, haga clic en Quitar.

## <span id="page-12-0"></span>Visualización de errores y alertas

Los errores y alertas de la impresora seleccionada pueden verse en el mensaje de estado emergente.

El mensaje de estado emergente de errores y alertas muestra si la impresora está libre, imprimiendo o muestra un mensaje detallado del error o la alerta, junto con las instrucciones para corregir el error.

## Agregar impresoras configuradas para un CRD

La Utilidad Administración de Fiery VUE permite al administrador del Fiery configurar un Fiery Server, de tal forma que Fiery VUE sólo envíe trabajos con Notas del trabajo a la cola En espera o Imprimir de Fiery Server en un CRD (departamento interno de reprografía) también conocido como centro de copias o una instalación de impresión propia.

Puede buscar un Fiery Server y conectarse a él igual que cuando busca una impresora con controlador Fiery en la red mediante Administrar impresoras. Tras seleccionar una impresora en la lista, haga clic en el enlace Cambiar opciones para iniciar una sesión en el Fiery Server con las credenciales de inicio de sesión de administrador.

Al configurar un Fiery Server para impresión CRD, puede especificar que las notas del trabajo sean obligatorias. Si no se requieren las notas de trabajo, se le pide que introduzca las instrucciones para el operador en la ventana Notas del trabajo que aparece cuando se envía un trabajo a la cola En espera o Impresión del Fiery Server. Si las notas de trabajo son opcionales, aparece la ventana Notas del trabajo, pero puede continuar sin escribir ninguna nota.

## <span id="page-13-0"></span>Utilización de Fiery VUE

La aplicación Fiery VUE envía documentos o cuadernillos a la impresora con controlador Fiery.

La aplicación Fiery VUE permite realizar una de las operaciones siguientes al abrir un documento:

- **•** Ver una presentación preliminar de las páginas del documento.
- **•** Seleccione las páginas del documento.
- **•** Editar las páginas del documento, por ejemplo, imprimir en color o insertar pestañas.
- **•** Editar las propiedades del documento de un documento, por ejemplo imprimir en color o imprimir en ambas caras de una hoja de papel.
- **•** Insertar saltos de sección, pestañas o números de página en documentos abiertos en Fiery VUE.
- **•** Ordenar diseños de documentos por hojas individuales, grupos de hojas o documentos completos.
- **•** Especificar la configuración de opciones de terminación por documento.
- **•** Aplicar una plantilla a un documento.
- **•** Imprimir documentos.

## Ver una presentación preliminar de páginas del documento

La aplicación Fiery VUE es una herramienta de diseño tridimensional que permite especificar el diseño de los documentos. Verá miniaturas de las páginas reales para crear una imagen de la salida final.

Puede elegir entre los siguientes modos de vista:

**•** Terminados: Muestra la vista de lector del documento, incluida la terminación.

Es la mejor opción para revisar las opciones de terminación antes de imprimir el proyecto.

Para ver una página específica, haga clic en la página del panel Páginas y la página seleccionada estará en el panel Presentación preliminar de impresión.

**•** Miniaturas: Muestra vistas de miniaturas de todas las páginas de todos los documentos en la sesión de Fiery VUE.

Es la mejor opción para ver el orden de clasificación y para administrar varios archivos.

En los modos de vista, puede:

- **•** Recorrer el documento completo, página a página en el modo de vista Terminados.
- **•** Arrastrar y colocar páginas para cambiar su orden en el modo de vista Miniaturas o utilizar el panel Páginas en el modo de vista Terminación.
- **•** Ver el tamaño de página del documento en la barra de títulos del documento en el modo de vista Miniaturas.

## <span id="page-14-0"></span>Seleccionar páginas de documento

Puede seleccionar páginas en un solo documento o en varios documentos, mientras esté en el modo de vista Miniaturas.

- **1** Haga clic en el botón Miniaturas situado en la Barra de estado o haga clic en Ver > Modo Vista > Miniaturas.
- **2** Para seleccionar las miniaturas de página del documento dentro de un solo documento o en varios documentos, utilice uno de los siguientes métodos:
	- **•** Mayús-clic para seleccionar seleccionar varias miniaturas de página de documento consecutivas.
	- **•** Ctrl-clic para seleccionar seleccionar varias miniaturas de página de documento no consecutivas.
	- **•** Mantenga pulsado el botón izquierdo del mouse para arrastrar un área de selección alrededor de las miniaturas de página del documento que desee.
	- **•** Mantenga pulsada la tecla Mayús y arrastre el área de selección para seleccionar las miniaturas de página del documento y a continuación, mueva el cuadro de selección para insertar la selección actual.
	- **•** Mantenga pulsada la tecla Ctrl y arrastre el área de selección para seleccionar un grupo de miniaturas de páginas de documento y a continuación, puede deseleccionar las miniaturas de página individuales haciendo clic en ellas.
- **3** Libere la tecla Mayús o Ctrl y suelte el botón del mouse antes de editar las páginas del documento.

Las miniaturas seleccionadas se resaltan con un borde. Puede elegir editar las páginas del documento haciendo clic con el botón derecho en el panel Presentación preliminar de impresión para ver el menú emergente.

#### **Editar páginas dentro del documento**

Puede editar las páginas de un documento, por ejemplo, imprimir en color o insertar pestañas.

También puede cortar, copiar o pegar una página en un documento haciendo clic con el botón derecho en una página y seleccionando en el menú emergente Cortar, Copiar o Pegar.

- **1** Haga clic en el botón Miniaturas situado en la Barra de estado o haga clic en Ver > Modo Vista > Miniaturas.
- **2** Haga clic con el botón derecho en una página para ver el menú emergente.

En el menú emergente, seleccione una de las opciones siguientes:

- **•** Cortar: Copia y elimina la página o páginas seleccionadas.
- **•** Copiar: Copia la página o páginas seleccionadas.
- **•** Pegar: Pega la página o páginas copiadas o cortadas en la ubicación del cursor.
- **•** Seleccionar todo: Selecciona todas las páginas del documento.

<span id="page-15-0"></span>**•** Insertar pestaña: Inserta una pestaña antes de la página seleccionada.

Esta opción sólo está disponible si la impresora admite las pestañas y si el documento no tiene restricciones para las pestañas. Una restricción sería que una impresora sólo permite la impresión a una cada con insertos de pestañas, por lo tanto el documento tendría que configurarse para impresión a una cara para poder mostrar la opción Insertar pestaña.

**Nota:** Los insertos de pestaña no se admiten en los documentos con tamaños de página mezclados.

- **•** Imprimir en ambas caras: Especifica si el documento se imprime en una cara o en ambas caras de la hoja de papel mediante la especificación del borde de encuadernación en el borde izquierdo o superior.
- **•** Páginas por hoja. Especifica el diseño de las páginas, así como el orden de páginas.
- **•** Orientación: Especifica la orientación horizontal o vertical de la página.
- **•** Color: Especifica si el documento se imprime en color o en blanco y negro.

**Nota:** La opción de Color no está disponible en las impresoras en blanco y negro.

- **•** Forzar tamaño de página: Permite que todas las páginas de un documento se fuercen al tamaño de página especificado, ya sea Carta, Oficio, Tabloide, A4 o A3.
- **•** Forzar a Carta/A4: Permite que las páginas seleccionadas de un documento con tamaños de página mezclados se fuercen a un tamaño de página especificado Carta o A4.

Cuando la opción se aplica a una página, hay un marca de verificación junto a ella en el menú emergente. Para volver al tamaño de página original, seleccione la página o páginas y a continuación, seleccione de nuevo la opción en el menú emergente. La opción sólo se muestra si las páginas que están seleccionadas tienen el mismo tamaño. Si las páginas seleccionadas tienen tamaños diferentes (por ejemplo, Carta y Tabloide), la opción no está disponible.

**Nota:** Esta opción sólo está disponible para documentos con tamaños de página mezclados. El tamaño de página forzado se determina por el tamaño de página más pequeño en el documento de tamaños de página mezclados. Esta opción no está disponible para los documentos de una sola página.

- **•** Sección > Iniciar, Sección > Quitar: Especifica si agrega o quita un inicio de sección. Seleccione Iniciar para agregar un inicio de sección o seleccione Quitar para quitar el inicio de sección.
- **•** Eliminar: Elimina la página o páginas seleccionadas.

#### **Editar propiedades del documento**

Puede editar las propiedades del documento de un documento, por ejemplo imprimir en color o imprimir en ambas caras de una hoja de papel.

- **1** Haga clic en el botón Miniaturas situado en la Barra de estado o haga clic en Ver > Modo Vista > Miniaturas.
- **2** Haga clic con el botón derecho en la barra de títulos del documento para ver el menú emergente.

En el menú emergente, seleccione una de las opciones siguientes:

- **•** Contraer: Oculta todas las páginas del documento seleccionado en el modo de vista Miniaturas.
- **•** Contraer todo: Oculta todas las páginas de todos los documentos de la sesión de Fiery VUE en el modo de vista Miniaturas.
- <span id="page-16-0"></span>**•** Expandir todo: Muestra todas las páginas de todos los documentos de la sesión de Fiery VUE en el modo de vista Miniaturas.
- **•** Seleccionar todo: Selecciona todas las páginas del documento.
- **•** Imprimir en ambas caras: Especifica si el documento se imprime en una cara o en ambas caras de la hoja de papel mediante la especificación del borde de encuadernación en el borde izquierdo o superior.
- **•** Páginas por hoja: Especifica el número de páginas del documento por hoja de papel para su documento de impresión. También puede especificar la dirección del diseño de páginas en el que la opción Páginas por hoja tiene seleccionado 2 por cara o superior.
- **•** Orientación: Especifica la orientación de página vertical u horizontal.
- **•** Color: Especifica si el documento se imprime en color o en blanco y negro.

**Nota:** La opción de Color no está disponible en las impresoras en blanco y negro.

- **•** Forzar tamaño de página: Permite que todas las páginas de un documento se fuercen al tamaño de página especificado, ya sea Carta, Oficio, Tabloide, A4 o A3.
- **•** Forzar a Carta/A4: Permite que un documento con tamaños de página mezclados se fuerce a un tamaño de página especificado Carta o A4.

Cuando la opción se aplica a un documento con tamaños de página mezclados, hay una marca de verificación junto a él en el menú emergente. Para volver a los tamaños de página mezclados originales, haga clic con el botón derecho en la barra de título del documento y seleccione la opción en el menú emergente.

**Nota:** Esta opción sólo está disponible para documentos con tamaños de página mezclados. El tamaño de papel más grande se fuerza al tamaño de papel más pequeño mediante la selección de páginas individuales o varias páginas del documento. Esta opción no está disponible para los documentos de una sola página.

- **•** Cuadernillo: Especifica el tipo de cuadernillo del documento.
- **•** Engrapar: Especifica la posición de engrapado del documento.
- **•** Perforación: Especifica la posición de los orificios para la perforación del documento.

**Nota:** Las opciones de terminación disponibles y sus valores dependen del terminador conectado a la impresora.

## Inserción de inicios de sección, pestañas o números de página en un documento

Puede insertar inicios de sección, pestañas o números de página en un documento.

#### **Insertar inicios de sección**

Puede insertar inicios de sección en un documento.

**1** Haga clic en Ver > Modo Vista > Miniaturas, o haga clic en el icono Miniaturas en la Barra de estado.

- <span id="page-17-0"></span>**2** Haga clic con el botón derecho en una página para ver el menú emergente y realice una de las operaciones siguientes:
	- **•** Haga clic en Sección > Iniciar para agregar el inicio de sección al documento.
	- **•** Haga clic en Sección > Quitar para quitar el inicio de sección.

#### **Insertar pestañas**

Puede insertar pestañas en un documento.

**Nota:** Debe cargar papel con pestañas en una bandeja de la impresora, de lo contrario la opción Insertar pestaña no está disponible.

- **1** Haga clic en Ver > Modo Vista > Miniaturas, o haga clic en el icono Miniaturas en la Barra de estado.
- **2** Haga clic con el botón derecho en una página para ver el menú emergente y haga clic en Insertar pestaña.

#### **Insertar números de página**

Puede insertar números de página en un documento.

- **1** Haga clic en Ver > Modo Vista > Terminados o Miniaturas o haga clic en el icono de vista Terminados o vista Miniaturas que se encuentran en la Barra de estado.
- **2** Haga clic en Insertar > Número de página y seleccione una de las siguientes opciones:
	- **•** Imprimir número de página para agregar números de página a todas las páginas del documento.
	- **•** No imprimir en la primera página para agregar números de página a todas las páginas del documento excepto en la primera página del documento. El número de página que falta es siempre "1" así que el primer número de página visible es "2".
	- **•** Deshabilitado para quitar los números de página del documento.

**Nota:** No es posible cambiar la posición, tipo de fuente y color del número de página.

## Organización de los diseños del documento

Puede ordenar los diseños de documentos por hojas individuales, grupos de hojas o documentos completos. Al agregar una nueva página u hoja al documento, la página u hoja se inserta antes de la página seleccionada.

Los siguientes controles de página pueden aplicarse a todas las páginas en la sesión de Fiery VUE:

- **•** Ordenar: Reordena las páginas individuales dentro de la sesión del Fiery VUE; las páginas pueden moverse dentro de un documento o entre documentos.
- **•** Eliminar: Elimina una página individual.

<span id="page-18-0"></span>**Nota:** Para poder guardar la sesión de Fiery VUE, debe haber al menos una página.

**•** Insertar página/documento: Inserta documentos y mueve una página o páginas de un documento a otro mediante la operación de arrastrar y colocar.

Los siguientes controles de hoja pueden aplicarse en la sesión de Fiery VUE:

- **•** Modo Vista Miniaturas: Seleccione si desea trabajar con un documento o con varios documentos a la vez.
- **•** Nuevos inicios de sección: Agrega nuevos inicios de sección.

#### **Orden de páginas**

Puede modificar el orden de páginas del documento seleccionando las miniaturas de páginas y moviéndolas con una operación de arrastrar y colocar en la vista Miniaturas o bien en el panel Páginas de la vista Terminados.

Puede seleccionar varias páginas consecutivas con Mayús-clic o Ctrl+Mayús-clic para seleccionar varias página consecutivas, o Ctrl-clic para seleccionar varias página no consecutivas. Las páginas seleccionadas pueden desplazarse todas a la vez.

#### **Eliminación de páginas**

Las páginas pueden eliminarse del documento de impresión seleccionándolas y pulsando a continuación la tecla Supr.

Las páginas eliminadas se quitan de la sesión de Fiery VUE pero el documento de origen no cambia con la eliminación de páginas. Puede restaurar las páginas eliminadas seleccionando Edición > Deshacer.

#### **Inserción de páginas**

Puede insertar páginas de otros documentos en cualquier ubicación que desee en el documento.

Puede cambiar el orden de los documentos y el orden de las páginas individuales de cada documento. Los documentos combinados se tratan como un solo documento de impresión dentro de Fiery VUE.

Si está ejecutando Fiery VUE, los archivos pueden importarse (y el archivo abierto actualmente se guarda como una sesión, si se desea) arrastrando los archivos desde el Explorador de Windows en la aplicación Fiery VUE. Los archivos pueden agregarse en los modos de vista Terminados o Miniaturas y se agregan automáticamente al final de la sesión de Fiery VUE.

#### **Modo vista Miniaturas**

Seleccione el modo de vista Miniaturas para trabajar con un documento o con varios documentos a la vez.

Utilice una operación de arrastrar y colocar para arrastrar las páginas entre documentos y aplicar los atributos de terminación a uno o a varios documentos a la vez.

#### **Nuevos inicios de sección**

Cuando se crea un nuevo Inicio de sección, la primera página de la nueva sección tendrá un marcador para indicar el inicio de sección.

<span id="page-19-0"></span>El marcador sólo está visible en el panel Presentación preliminar de impresión y no aparece en la salida impresa.

## Especificación de la configuración de las opciones de impresión y terminación

En cualquier momento durante una sesión de Fiery VUE, puede ver una presentación preliminar de su documento con las opciones de terminación y de página aplicadas antes de que solicite una impresión a la impresora designada.

**Nota:** Al conectarse a su impresora, Fiery VUE determina si las opciones de terminación de cuadernillo, engrapado y perforación son admitidas por la impresora.

#### **Especificar la configuración de opciones de terminación**

Puede especificar opciones de terminación para su documento.

- **1** Haga clic en el botón Cuadernillo para especificar cómo debe ser la terminación del cuadernillo; encuadernado con anillas o plegado y engrapado.
- **2** Haga clic en el botón Engrapar para especificar la posición de engrapado del documento; esquina superior izquierda, borde izquierdo o borde superior.
- **3** Haga clic en el botón Perforación para especificar la posición de los orificios de perforación; borde izquierdo o borde superior.

#### **Especificar opciones de página**

Puede especificar opciones de página para su documento.

**1** Haga clic en el botón Páginas por hoja para especificar el número de páginas del documento por hoja de papel para su documento de impresión.

Los valores de Páginas por hoja son:

- **•** 1 página
- **•** 2 páginas
- **•** 4 páginas
- **•** 6 páginas
- **•** 9 páginas
- **•** 16 páginas
- **2** Haga clic en el botón Orden de páginas para especificar la dirección del diseño de páginas cuando la opción Páginas por hoja tiene seleccionado 2 por cara o superior.

<span id="page-20-0"></span>Los valores de Orden de páginas son:

- **•** Horizontal a la izquierda: Empieza en la esquina superior izquierda, se mueve horizontalmente de izquierda a derecha y después baja a la siguiente fila y se repite.
- **•** Vertical a la izquierda: Empieza en la esquina superior izquierda, se mueve verticalmente de arriba abajo y después se mueve a la siguiente columna y se repite.
- **•** Horizontal a la derecha: Se inicia en la esquina superior derecha, se mueve horizontalmente de derecha a izquierda y después baja a la siguiente fila y se repite.
- **•** Vertical a la derecha: Empieza en la esquina superior derecha, se mueve verticalmente de arriba abajo y después se mueve a la siguiente columna y se repite.
- **3** Haga clic en el botón Imprimir en ambas caras para especificar si el documento se imprime en una cara o en ambas caras de la hoja de papel mediante la especificación del borde de encuadernación en el borde izquierdo o superior.
- **4** Haga clic en el botón Giro para seleccionar un valor de giro (en grados) 0, 90, 180 o -90.
- **5** Haga clic en el botón Orientación para especificar la orientación del documento como vertical u horizontal.
- **6** Haga clic en el botón Color para especificar si el documento se imprime en color o en blanco y negro.

**Nota:** La opción de Color no está disponible en las impresoras en blanco y negro.

#### **Especificar opciones de impresión**

Puede especificar opciones de impresión para su documento.

- **1** Seleccione el número de copias.
- **2** Haga clic en el botón Imprimir para imprimir la sesión de Fiery VUE en impresora designada.

## Utilizar plantillas

Las plantillas combinan las características de terminación disponibles con las características de diseño en una sola selección que está disponible en Fiery VUE y en aplicaciones de Microsoft Office, como Word, Excel y PowerPoint.

Las plantillas pueden incluir todos los valores disponibles sólo en Fiery VUE, no las opciones específicas de las aplicaciones de otros fabricantes.

Las plantillas definidas por el usuario mostrarán un icono del usuario para diferenciarlas de las plantillas por omisión.

Puede crear y administrar sus propias plantillas o utilizar las plantillas por omisión.

#### **Crear una nueva plantilla**

Puede crear una plantilla que combina las características de terminación disponibles con las funciones de diseño en una sola selección.

- <span id="page-21-0"></span>**1** Haga clic en Plantillas > Guardar como Plantilla para abrir el cuadro de diálogo Guardar como plantilla.
- **2** Escriba un nombre para la plantilla en el campo Nombre.
- **3** Haga clic en Guardar para guardar la nueva plantilla y salir del cuadro de diálogo Guardar como plantilla. La nueva plantilla se muestra en la lista Nombre.

#### **Borrar una plantilla**

Puede eliminar una plantilla.

**•** Haga clic en Plantillas, seleccione una plantilla de la lista y a continuación, haga clic en Eliminar.

**Nota:** Las plantillas por omisión no pueden eliminarse.

Al seleccionar una plantilla específica, Fiery VUE aplica automáticamente todos los valores de esa plantilla al documento actual de Fiery VUE.

#### **Abrir una plantilla**

Puede seleccionar una plantilla para aplicarla en el documento.

- **1** Abra un documento.
- **2** Realice una de las siguientes acciones:
	- **•** Haga clic en el botón Mis plantillas del panel Herramientas para abrir el menú emergente y seleccione una plantilla de la lista. La plantilla se aplica automáticamente al documento seleccionado.
	- **•** En el menú Plantillas, seleccione una plantilla de la lista y a continuación, haga clic en Aplicar.

### Impresión de documentos con Fiery VUE

Puede imprimir documentos o cuadernillos con Fiery VUE.

Puede imprimir documentos con uno de los métodos siguientes:

- **•** Aplicación Fiery VUE
- **•** Fiery VUE desde una aplicación de Microsoft Office
- **•** Controlador de impresora de Fiery VUE desde cualquier aplicación de escritorio

También puede enviar documentos a una impresora con controlador Fiery configurada para un CRD o por correo electrónico el archivo de sesión de Fiery VUE guardado (.vue) al utilizar un perfil de impresora.

#### <span id="page-22-0"></span>**Impresión de documentos como cuadernillos**

Puede imprimir documentos en las impresoras que estén equipadas con un terminador que pueda imprimir cuadernillos con terminación.

También puede imprimir cuadernillos en impresoras que no cuentan con capacidades de terminación de cuadernillos. En este caso, puede imprimir documentos como cuadernillos pero realizar la terminación manualmente. Los cuadernillos manuales permiten crear cuadernillos e imponer o distribuir su contenido con Fiery VUE incluso si la impresora no tiene engrapado ni plegado como opciones de terminación.

**Nota:** Los cuadernillos pueden tener tamaños de página mezclados.

**Nota:** Cuando la configuración de cuadernillo se aplica a documentos con tamaños de página mezclados, las páginas grandes del documento están *distribuidas* en dos páginas contiguas más pequeñas con estilo de plegado central. La primera página de un cuadernillo no puede utilizar la función de distribución porque es una sola página y debe mantener el tamaño de la página más pequeña. Para ver una distribución de documento, utilice el modo de vista Terminados.

- **1** Inicie Fiery VUE
- **2** Conéctese a una impresora que tenga capacidades de terminación, como perforación, engrapado o plegado.
- **3** Agregue un archivo.
- **4** Especifique las opciones de página y terminación.
- **5** Haga clic en el botón Imprimir para imprimir la sesión de Fiery VUE en impresora designada.

El documento se imprime como un cuadernillo terminado.

#### **Imprimir manualmente un documento como un cuadernillo**

Puede imprimir documentos como cuadernillos pero realizar la terminación manualmente.

- **1** Inicie Fiery VUE
- **2** Conéctese a una impresora que no tenga capacidades de terminación de cuadernillo o que sólo tenga capacidades de engrapado o perforación.
- **3** Agregue un archivo.
- **4** Especifique Página > Cuadernillo > Manual o Manual Tamaño medio.
- **5** Especifique las opciones de página y terminación.
- **6** Haga clic en el botón Imprimir para imprimir la sesión de Fiery VUE en impresora designada.

El documento se imprime como una hoja a dos caras con la imposición de paginación para distribuciones de impresora en tamaño completo (A3/Tabloide) o tamaño medio (A4/Carta). Las hojas impresas del trabajo pueden plegarse y engraparse fuera de línea.

#### <span id="page-23-0"></span>**Imprimir documentos con tamaños de página mezclados**

La característica de impresión Tamaños de página mezclados permite imprimir un documento con tipos de papel variados, incluidos diferentes tamaños de papel. Por ejemplo, puede utilizar esta opción para especificar dos tamaños de página diferentes dentro de un solo trabajo de impresión.

Si su impresora admite la impresión de tamaños de página mezclados, se muestra un icono debajo de Capacidades en el cuadro de diálogo Administrar impresoras.

Fiery VUE sólo admite las siguientes combinaciones de tamaños de página mezclados:

- **•** Carta y Tabloide (11x17 pulg.)
- **•** Carta y Oficio
- **•** A4 y A3

La barra de títulos del documento muestra los tamaños de papel entre corchetes cuando se está en el modo de vista Miniaturas.

Al arrastrar una hoja de tamaño tabloide en un documento de tamaño de carta, la hoja de tamaño tabloide gira automáticamente para permitir la terminación en el borde común o SEF (alimentación por borde corto). Por ejemplo, un documento tabloide vertical se gira a la orientación horizontal de forma que el borde corto es igual al borde largo de un documento de tamaño carta vertical.

Las opciones de engrapado y perforación pueden aplicarse a un documento de tamaños de página mezclados. El valor de engrapado o perforación se aplica al borde de alimentación común o SEF.

**Nota:** Los cuadernillos y documentos con páginas por hoja especificadas no pueden tener tamaños de página mezclados.

- **1** Inicie Fiery VUE
- **2** Conéctese a una impresora que tenga capacidades de terminación, como perforación, engrapado o plegado.
- **3** Agregue un archivo con tamaños de página mezclados.
- **4** Especifique las opciones de página y terminación.
- **5** Haga clic en el botón Terminados situado en la Barra de estado o haga clic en Ver > Modo Vista > Terminados para ver la distribución de documento.
- **6** Haga clic en el botón Imprimir para imprimir la sesión de Fiery VUE en impresora designada.

El documento se imprime como un cuadernillo terminado.

#### **Enviar documentos a la cola En espere o Imprimir del Fiery Server**

Puede enviar documentos a la cola En espera o Imprimir del servidor Fiery con la Utilidad de Administración de Fiery VUE .

- **1** Inicie Fiery VUE
- **2** Conéctese a una impresora con controlador Fiery.
- **3** Agregue un archivo.
- <span id="page-24-0"></span>**4** Especifique las opciones de página y terminación.
- **5** Haga clic en Ctrl + Mayús y a continuación, haga clic en el menú Impresora.
- **6** Seleccione Administrar impresoras en el menú Impresora.

Aparece la ventana de Utilidad de Administración de Fiery VUE.

**Nota:** Para cambiar la opción de envío, haga clic en el enlace Cambiar opciones e inicie una sesión con privilegios de administrador en la impresora con controlador Fiery.

- **7** Seleccione la opción de envío En espera o Imprimir.
- **8** Opcional: Haga clic en la casilla de verificación Requerir notas de trabajo si se requieren instrucciones para el operador.
- **9** Haga clic en el botón Enviar para imprimir la sesión de Fiery VUE en la cola En espera o Imprimir del Fiery Server designado.

**Nota:** Si no se requieren las notas de trabajo, se le pide que introduzca las instrucciones para el operador en la ventana Notas del trabajo que aparece. Si las notas de trabajo son opcionales, aparece la ventana Notas del trabajo, pero puede continuar sin escribir ninguna nota.

Tras enviar el documento, puede realizar más ediciones en las notas del trabajo y a continuación hacer clic en Enviar trabajo.

#### **Enviar documentos a una impresora de un CRD**

Puede enviar documentos a departamentos de reprografía internos (CRD) o de impresión interno si el administrador de Fiery ha configurado la impresora para tal fin.

- **1** Inicie Fiery VUE.
- **2** Conéctese a una impresora de un CRD.
- **3** Agregue un archivo.
- **4** Especifique las opciones de página y terminación.
- **5** Haga clic en Ctrl + Mayús y, a continuación, haga clic en el menú Impresora.
- **6** Seleccione Administrar impresoras en el menú Impresora. Aparecerá la ventana Utilidad de administración de Fiery Vue.

**Nota:** Para cambiar la opción de envío, haga clic en el enlace Cambiar opciones e inicie sesión con privilegios de administrador en la impresora controlada mediante Fiery.

- **7** Seleccione la opción de envío En espera o Imprimir.
- **8** Opcional: Haga clic en la casilla de verificación Requerir notas de trabajo si es necesario dar instrucciones al operador.

<span id="page-25-0"></span>**9** Haga clic en el botón Enviar para imprimir la sesión de Fiery VUE en la cola En espera o Imprimir para el Fiery Server indicado.

**Nota:** Si se requieren notas de trabajo, deberá introducir instrucciones para el operador en la ventana Notas de trabajo que aparecerá. Si las notas de trabajo son opcionales, aparecerá la ventana Notas de trabajo, pero podrá continuar sin introducir notas.

Después de enviar el trabajo, podrá realizar ediciones adicionales en las notas de trabajo y, a continuación, hacer clic en Enviar trabajo.

## Guardado de sesiones del Fiery VUE

Puede guardar las sesiones de Fiery VUE.

Tiene dos métodos para guardar su trabajo en Fiery VUE:

- **•** Guarde la sesión de Fiery VUE.
- **•** Guarde la sesión de Fiery VUE como una plantilla.

Cuando la sesión de Fiery VUE se guarda como una plantilla, sólo se guarda la configuración de la sesión y no los documentos importados.

En cualquier momento durante la creación de una sesión de Fiery VUE, puede guardar el proyecto con el nombre de archivo específico que usted elija.

El archivo guardado tendrá una extensión exclusiva de archivo y no podrá abrirse desde ninguna otra aplicación que no sea Fiery VUE. Los archivos de Fiery VUE se pueden ver en el Explorador de Windows. No se permite abrir una sesión de Fiery VUE en otras aplicaciones.

Puede abrir cualquier proyecto guardado y empezar a utilizar el flujo de trabajo de Fiery VUE.

#### **Guardar la sesión de Fiery VUE como una plantilla**

Puede guardar una sesión de Fiery VUE como una plantilla y después utilizar la plantilla para futuros proyectos. La plantilla contiene los valores específicos de diseño de documento y las opciones de impresión y terminación de Fiery VUE.

Cuando se aplica una plantilla a un documento se permite la rápida impresión de un documento sin tener que volver a seleccionar las opciones y valores de impresión cada vez.

Al seleccionar una plantilla específica, Fiery VUE aplica automáticamente todos los valores de esa plantilla al documento actual de Fiery VUE.

- **1** Seleccione Plantillas > Guardar como Plantilla para abrir el cuadro de diálogo Guardar como plantilla.
- **2** Escriba un nombre para la plantilla en el campo Nombre.
- **3** Haga clic en Guardar para guardar la nueva plantilla y salir del cuadro de diálogo Guardar como plantilla.

La nueva plantilla se muestra en la lista Nombre.

## <span id="page-26-0"></span>Acerca de los Libros ecológicos

Los Libros ecológicos son plantillas de diseño automáticas incluidas en la aplicación Fiery VUE. Las cuatro plantillas están formateadas previamente y son fáciles de usar. Permiten crear y diseñar folletos de aspecto profesional.

Al imprimir documentos usando los atributos ecológicos que reducen el consumo de papel, Fiery VUE controla el ahorro y lo muestra en el botón Estadística del panel Herramientas. El índice ecológico muestra el total del ahorro actual en ese momento.

Puede acceder a las plantillas de los Libros ecológicos desde la pestaña Fiery desde las aplicaciones de Microsoft Office, desde la barra de herramientas o la cinta (Office 2010/2013/2016/2019, así como en Fiery VUE).

## Utilizar las plantillas de Libros ecológicos

Hay cuatro plantillas de Libro ecológico preformateadas y fáciles de usar Fiery VUE.

Las plantillas disponibles son:

- **•** Libro ecológico Tamaño completo: Imprime documentos Carta en hojas de tamaño Tabloide y documentos A4 en hojas de tamaño A3.
- **•** Libro ecológico Tamaño medio: Imprime documentos Carta con escala para ajustarlos a hojas de tamaño Carta y documentos A4 con escala para ajustarlos a hojas de tamaño A4.
- **•** Libro ecológico Mini vertical: Ajusta automáticamente la escala y se imprime un documento Carta o A4 vertical como un cuadernillo en papel Carta o A4, con cuatro páginas por hoja del papel, impresas en ambas caras. Se designa la primera página como portada y sólo se imprime una página.
- **•** Libro ecológico Mini horizontal: Ajusta automáticamente la escala y se imprime un documento Carta o A4 horizontal como un cuadernillo en papel Carta o A4, con cuatro páginas por hoja del papel, impresas en ambas caras. Se designa la primera página como portada y sólo se imprime una página.

Al seleccionar una plantilla específica, Fiery VUE aplica automáticamente todos los valores de esa plantilla al documento actual de Fiery VUE. Por ejemplo, la primera imagen es siempre la portada (una sola imagen por página), el resto de imágenes se distribuyen 2 por página y se imprimen en ambas caras de la hoja de papel.

**Nota:** No es necesario que la impresora especificada tenga capacidades de terminación de cuadernillos para poder imprimir Libros ecológicos. Si hay instalado un terminador de cuadernillos, los Libros ecológicos se imprimen en papel plegado y cosido. Si no hay instalado un terminador de cuadernillos, los Libros ecológicos se imprimen en páginas con imposición en una hoja para el plegado y engrapado fuera de línea.

- **1** Abra un documento.
- **2** Haga clic en el botón Libros ecológicos del panel Herramientas para abrir el menú emergente y seleccione una plantilla de la lista. La plantilla se aplica automáticamente al documento seleccionado.

## <span id="page-27-0"></span>Utilidad Estadísticas de impresión ecológica

La utilidad Estadísticas de impresión ecológica permite ver la cantidad de papel ahorrado en las páginas o documentos impresos, determinada por la utilidad.

La información de ahorro de costes se muestra automáticamente y se actualiza a medida que se imprimen los trabajos.

Los árboles ahorrados se muestran visualmente. El tamaño de bosque mostrado se basa en la proporción de páginas impresas frente a las páginas ahorradas.

En la utilidad Estadísticas de impresión ecológica, la progresión de la estadística se inicia con un solo árbol y se convierte en un bosque a medida que se ahorran más árboles.

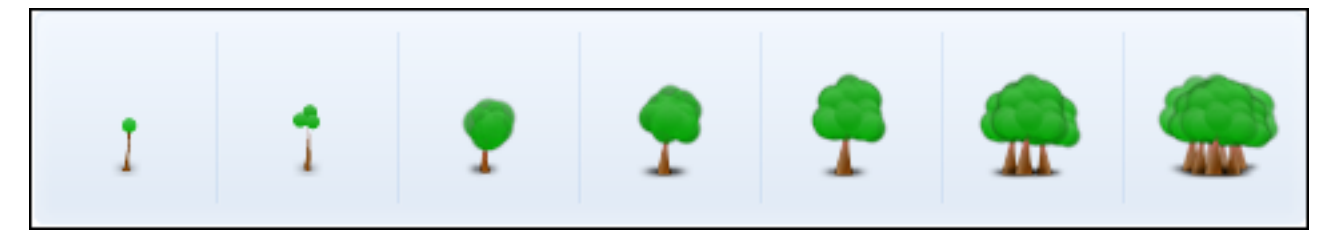

- **1** Para ver las estadísticas de impresión ecológica en Fiery VUE, realice una de las operaciones siguientes:
	- **•** Haga clic en el botón Estadística en la parte inferior del panel Herramientas para ocultar o mostrar el widget.
	- **•** Coloque el puntero del ratón sobre el icono Árboles ahorrados y la información sobre herramientas mostrará cuántos árboles se han protegido.
- **2** Para ver las estadísticas de impresión ecológica en aplicaciones de Microsoft Office:
	- **•** Haga clic en la pestaña Fiery y, a continuación, en el botón Estadísticas de la barra de herramientas o de la cinta (Office 2010/2013/2016/2019).

## <span id="page-28-0"></span>Resolución de problemas de Fiery VUE

En este capítulo se proporcionan algunas indicaciones generales para la solución de los problemas que pueden surgir al imprimir documentos desde la aplicación Fiery VUE.

## Importar documentos de tamaños de página mezclados desde Microsoft Office Word y Excel 2010/2013/2016/2019

Es posible que los documentos con tamaños de página mezclados A4 y A3 no se puedan importar como A4 y A3 debido a un parámetro de configuración en el menú Avanzadas en Microsoft Office Word y Excel 2010/2013/2016/2019.

Este problema afecta a la incorporación de archivos a Fiery VUE. Si la primera página del documento es A4, todo el documento se convierte a Carta en Fiery VUE; si la primera página es A3, todo el documento se convierte a A3.

#### **Cambiar la configuración en Microsoft Office Word 2010**

Puede cambiar la configuración de Avanzadas, que permite convertir automáticamente el formato A4 a Carta en Microsoft Office Word.

- **1** Abra Microsoft Office Word.
- **2** Haga clic en el botón Office.
- **3** Haga clic en Opciones de Word.
- **4** Haga clic en Avanzadas.
- **5** Desplácese hasta la sección Imprimir.
- **6** Desactive la opción Ajustar el contenido a tamaños de papel A4 o 21,6 x 28 cm.
- **7** Haga clic en Aceptar en la ventana Opciones de Word.
- **8** Reinicie Microsoft Office Word.

### **Cambiar la configuración en Microsoft Office Word 2013/2016/2019**

Puede cambiar la configuración de Avanzadas, que permite convertir automáticamente el formato A4 a Carta en Microsoft Office Word.

**1** Abra Microsoft Office Word.

- <span id="page-29-0"></span>Haga clic en la pestaña Archivo.
- Seleccione Opciones en la lista.
- Seleccione Avanzadas en la ventana Opciones de Word.
- Desplácese hasta la sección Imprimir.
- Desactive la opción Ajustar el contenido a tamaños de papel A4 o 21,6 x 28 cm.
- Haga clic en Aceptar en la ventana Opciones de Word.
- Reinicie Microsoft Office Word.

#### **Cambiar la configuración en Microsoft Office Excel 2010**

Puede cambiar la configuración de Avanzadas, que permite convertir automáticamente el formato A4 a Carta en Microsoft Office Excel.

- Abra Microsoft Office Excel.
- Haga clic en el botón Office.
- Haga clic en Opciones de Excel.
- Haga clic en Avanzadas.
- Desplácese hasta la sección General.
- Desactive la opción Ajustar el contenido a tamaños de papel A4 o 21,6 x 28 cm.
- Haga clic en Aceptar en la ventana Opciones de Excel.
- Reinicie Microsoft Office Excel.

#### **Cambiar la configuración de Microsoft Office Excel 2013/2016/2019**

Puede cambiar la configuración de Avanzadas, que permite convertir automáticamente el formato A4 a Carta en Microsoft Office Excel.

- Abra Microsoft Office Excel.
- Haga clic en la pestaña Archivo.
- Seleccione Opciones en la lista.
- Seleccione Avanzadas en la ventana Opciones de Excel.
- Desplácese hasta la sección General.
- Desactive la opción Ajustar el contenido a tamaños de papel A4 o 21,6 x 28 cm.
- Haga clic en Aceptar en la ventana Opciones de Excel.
- Reinicie Microsoft Office Excel.

## <span id="page-30-0"></span>Impresión de documentos de tamaños de página mezclados desde las aplicaciones de Microsoft Office 2010

El controlador de Fiery VUE determina el tamaño de página por defecto para imprimir documentos desde aplicaciones de Microsoft Office.

El tamaño del papel por omisión depende de la configuración regional del sistema operativo. Por ejemplo, el tamaño de página por omisión de una versión del sistema operativo Windows en inglés (Estados Unidos) es Carta, mientras que para un sistema operativo Windows en Inglés (India), el tamaño por omisión será el A4. Para cambiar la configuración regional sistema operativo Windows, consulte Cambio de la configuración regional del sistema operativo en la página 31.

Al imprimir un documento de tamaños de página mezclados desde una de las aplicaciones de Microsoft Office, la aplicación busca el tamaño de papel por omisión en el controlador de Fiery VUE, en el tamaño de papel del documento y en el valor la opción Ajustar el contenido a tamaños de papel A4 o 21,6 x 28 cm para determinar el tamaño de papel del documento impreso.

## Tamaño de papel por defecto del controlador de Fiery VUE

Puede determinar el tamaño de papel por defecto del controlador de Fiery VUE mediante la visualización de sus propiedades.

- **1** Desplazarse a los dispositivos y las impresoras de su red.
	- **•** Windows 8.1/Windows 10/Windows Server 2012/Windows Server 2012 R2/Windows Server 2016/Windows Server 2019: Haga clic en el logotipo de Windows situado en la esquina inferior izquierda de la pantalla, haga clic en Panel de control y, a continuación, haga clic en Dispositivos e impresoras.
	- **•** Windows 7: Haga clic en Inicio y, a continuación, haga clic en Dispositivos e impresoras.

Las impresoras se muestran en la carpeta Dispositivos e impresoras (o Impresoras y faxes o Impresoras).

**2** Haga clic con el botón derecho en el icono Fiery VUE y seleccione Propiedades de impresora o Propiedades.

El tamaño de papel por defecto se mostrará en la pestaña General. El tamaño de papel por defecto se puede cambiar en la configuración regional del equipo.

## Cambio de la configuración regional del sistema operativo

Puede cambiar el tamaño de papel por defecto del controlador de Fiery VUE con la configuración regional del sistema operativo.

<span id="page-31-0"></span>Para cambiar el tamaño de papel por defecto, debe hacer lo siguiente:

- **•** Cambie la configuración regional del sistema operativo.
- **•** Desinstale la aplicación Fiery VUE.

El controlador de Fiery VUE se desinstalará cuando elimine la aplicación Fiery VUE.Fiery VUEFiery VUE

**•** Vuelva a instalar la aplicación Fiery VUE.

El controlador de Fiery VUE se instalará con la aplicación Fiery VUE.Fiery VUEFiery VUE El tamaño de papel por defecto del controlador de Fiery VUE debe coincidir con la configuración regional del sistema operativo.

- **1** Diríjase a la Configuración regional y de idioma del equipo.
	- **•** Windows 8.1/Windows 10/Windows Server 2012/Windows Server 2012 R2/Windows 2016/Windows Server 2019: Haga clic en el logotipo de Windows situado en la esquina inferior izquierda de la pantalla, haga clic en Panel de control y, a continuación, haga clic en Región. En el cuadro de diálogo Región, haga clic en la pestaña Administrativo y, a continuación, haga clic en Cambiar la configuración regional del sistema en Idiomas para programas no Unicode.
	- **•** Windows 7: Haga clic en Inicio, en Panel de control, haga clic en Reloj, idioma y región y, a continuación, haga doble clic en el icono Configuración regional y de idioma. Haga clic en la pestaña Administrativo.
- **2** Para cambiar la configuración regional del sistema, realice una de las operaciones siguientes:
	- **•** Windows 8.1/Windows 10/Windows Server 2012/Windows Server 2012 R2/Windows 2016: Seleccione un idioma en la lista y haga clic en Aceptar.
	- **•** Windows 7: En Idioma para programas no Unicode (Configuración regional del sistema), haga clic en Cambiar la configuración regional del sistema, elija un idioma de la lista y haga clic en Aceptar.

Se le solicitará la contraseña de administrador o se le pedirá una confirmación.

**3** Haga clic en Sí o en Reiniciar ahora para reiniciar su equipo para que los cambios tengan efecto.

## Fiery VUE no aparece en la cinta de Microsoft Office 2010

Puede acceder a Fiery VUE desde la pestaña Fiery de la cinta de las aplicaciones de Microsoft Office.

Si la pestaña Fiery no aparece en la cinta, es posible que la biblioteca VSTO (Visual Studio Tools for Office Runtime) esté dañada. El daño puede deberse a un fallo del disco duro o a que se apagó el equipo de forma incorrecta. Si la biblioteca VSTO está dañada, no se cargará la cinta de Microsoft Office y Fiery VUE no estará disponible.

Si se produce esta situación, realice las acciones correctivas que se indican a continuación.

- **1** Utilice Agregar o quitar programas en el Panel de control para desinstalar VSTO.
- **2** Vuelva a instalar VSTO utilizando la opción Agregar o quitar programas del Panel de control o reinstalando Fiery VUE, que, a su vez, instalará VSTO (si es necesario).

La biblioteca de tiempo de ejecución VSTO puede obtenerse gratuitamente desde la página web de Microsoft [\(http://www.microsoft.com](http://www.microsoft.com)).

<span id="page-32-0"></span>**Nota:** La cinta de Fiery VUE solo es compatible con aplicaciones de MS Office de 32 bits.

## Fiery VUE está deshabilitado en aplicaciones de Microsoft Office desde la barra de herramientas o la cinta (Office 2010/2013/2016/2019)

Si el complemento de Fiery VUE está desactivado en las aplicaciones de Microsoft Office, use la utilidad RibbonEnable para volver a habilitarlo. El complemento de Fiery VUE puede desactivarse al actualizar Microsoft Office.

- **•** Si se produce esta situación, realice una de las siguientes acciones correctivas:
	- **•** Vaya a la carpeta de Fiery VUE y haga doble clic en RibbonEnable.

La carpeta de la aplicación Fiery VUE está en C:\Archivos de programa\Fiery\VUE.

**•** Utilice Agregar o quitar programas en el Panel de control para desinstalar Fiery VUE y, a continuación, vuelva a instalar la aplicación tras actualizar Microsoft Office.

## Fiery VUE no convierte archivos de Microsoft Office

Fiery VUE no convierte archivos de Microsoft Office si está instalado en una computadora cliente que no tiene ya instalado Microsoft Office Suite o que ha instalado Microsoft Office Suite después de instalar Fiery VUE.

Además, cuando Microsoft Office Suite está instalado, la instalación debe incluir las bibliotecas de interoperabilidad de Microsoft Office, que es una opción que debe seleccionarse durante la instalación.

#### Fiery VUE Resolución de problemas de Fiery VUE 34